# **CONFIGURACIÓ DE COMPTES DE CORREU EN CORREU ELECTRÒNIC DE MAC OS X 10.6**

El programa de gestió del correu electrònic de la plataforma MAC realitza la descàrrega de tots els correus electrònics de cop, i després poden ser llegits sense estar connectats a Internet (a més, es queden gravats a l'ordinador), el que ens permet tenir tot el control del correu per l'ordinador de l'usuari. Per donar tota la potencialitat al nostre correu electrònic, configurar Correu electrònic seguint els següents passos:

Iniciem el client de correu **Correu electrònic**:

#### **Nota:**

- És el 1r cop que faig servir el Mail del MAC OS X (Veure opció 1).
- Ja tinc un altre compte de correu configurat (Veure opció 2).

### **Opció 1:**

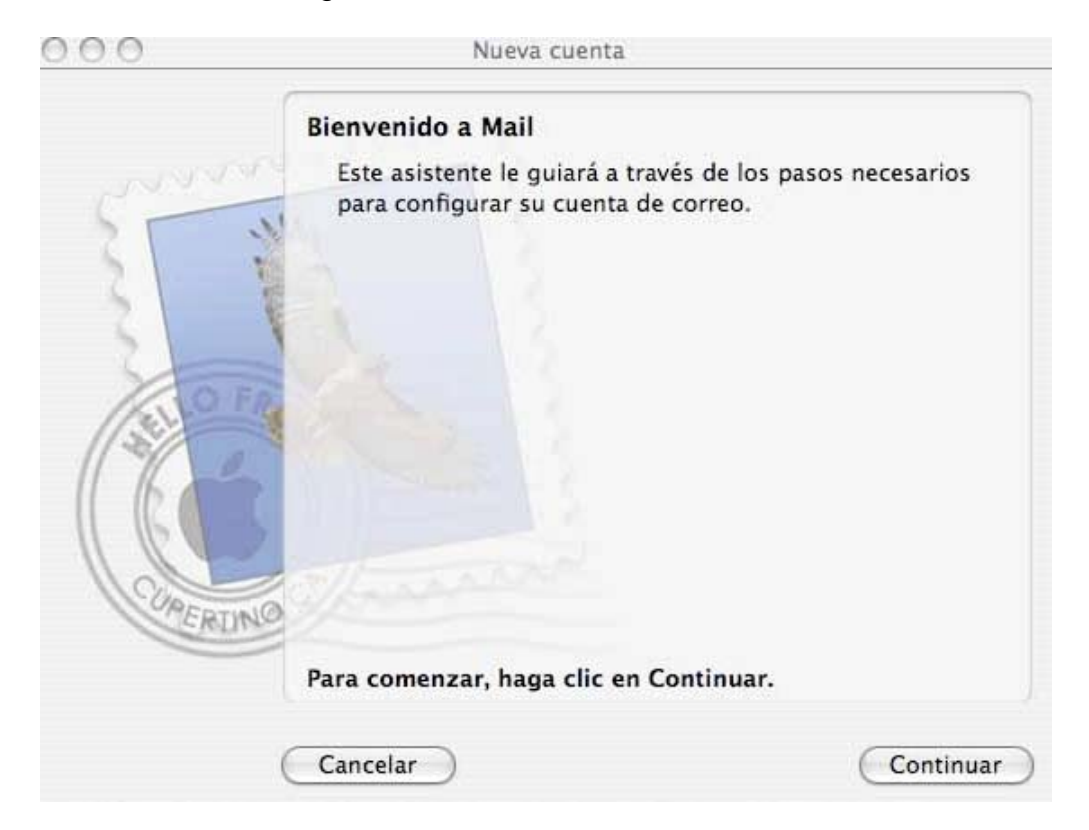

¾ Se'ns obrirà la següent finestra:

¾ Fem clic en **"Continuar"** (Veure pàgina 3)

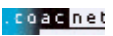

## **Opció 2:**

¾ Seleccionem en el menú "**Mail**" i escollim l´opció "**Preferencias...**"

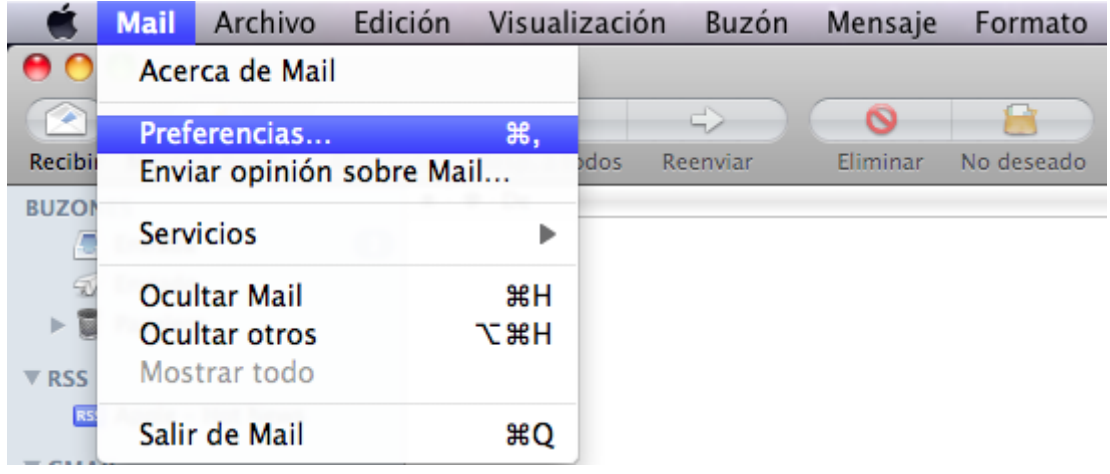

## ¾ Apareixerà la següent finestra:

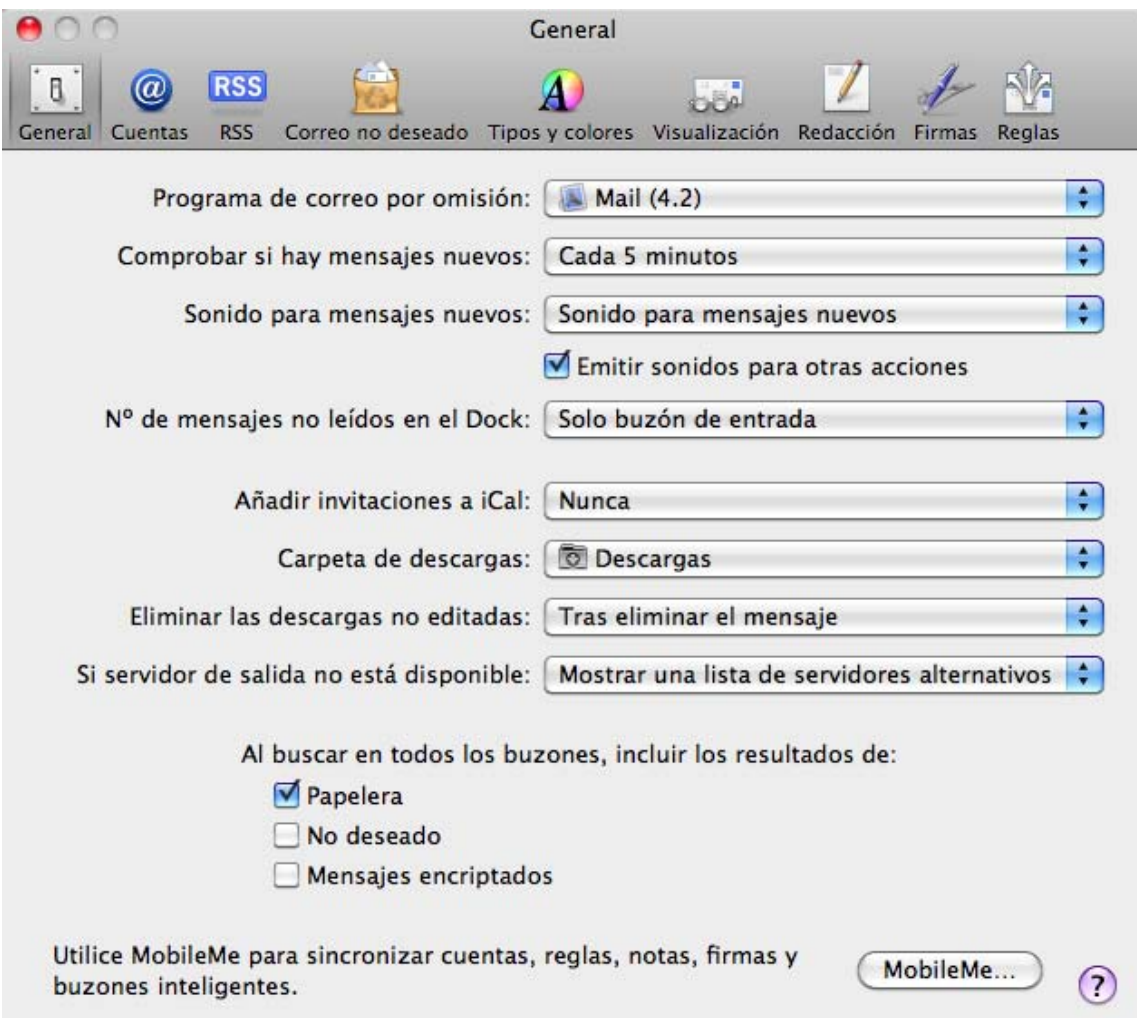

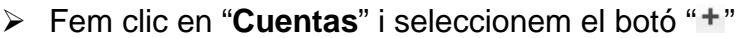

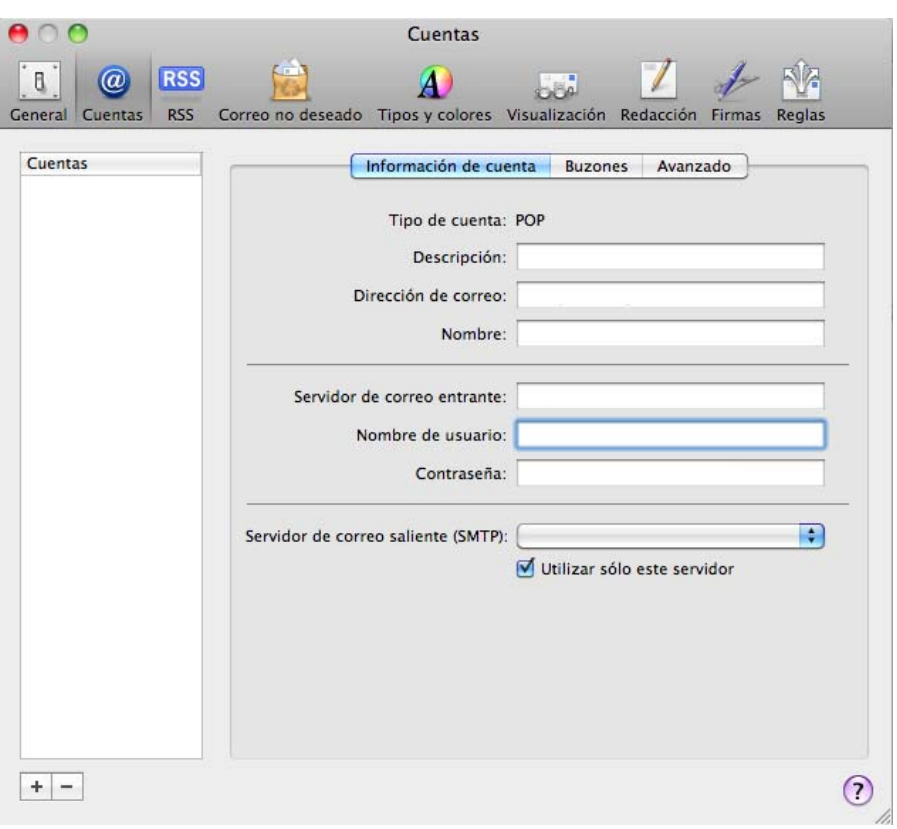

**Nota:** A partir d'aquest punt, es la mateixa configuració tant per l'opció 1 i 2.

¾ Apareixerà la següent finestra:

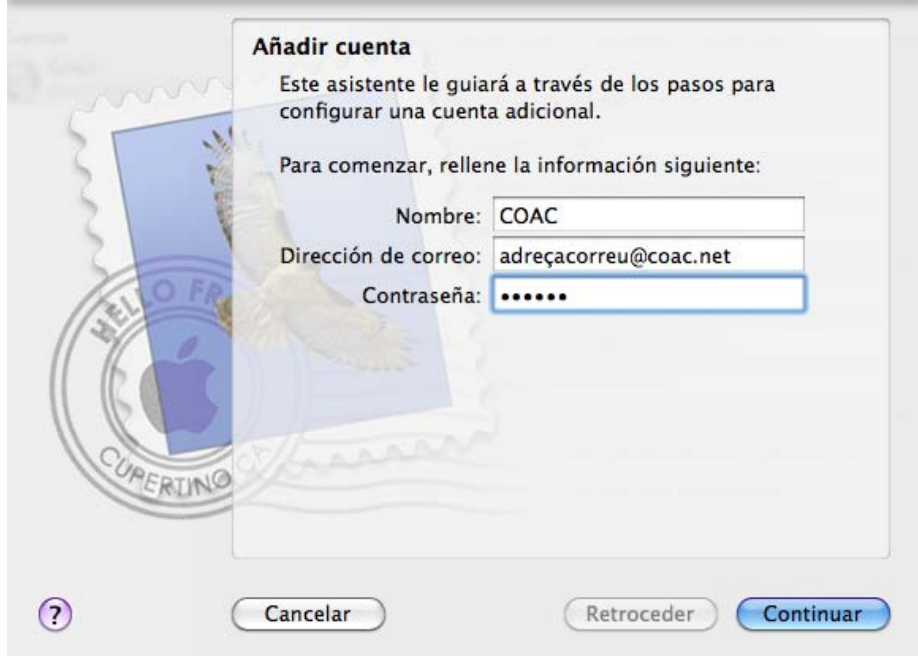

Aquesta finestra l'omplirem de la manera següent:

- o **Nom:** escrigui el seu nom i cognom.
- o **Adreça de correu:** escrigui la seva adreça de correu del coacnet.
- o **Contrasenya:** escrigui la seva contrasenya.
- ¾ Fem clic en **"Continuar"**

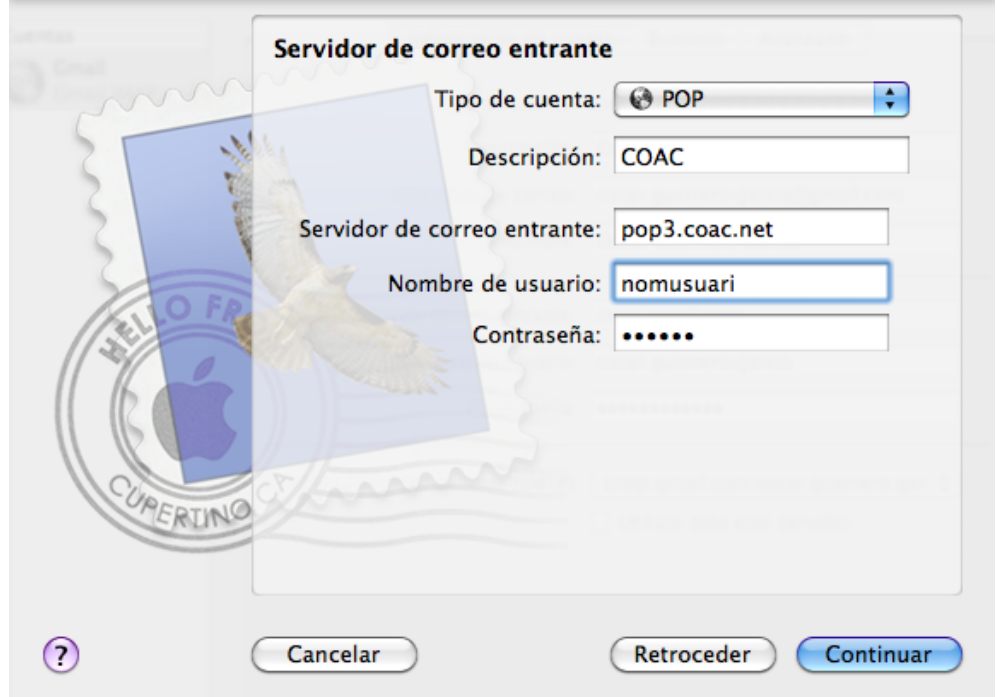

Aquesta finestra l'omplirem de la manera següent:

- o **Tipus de compte:** seleccionarem **POP**
- o **Descripció del compte:** escriurem un nom que farà referència a aquest compte.
- o **Servidor de correu d'entrada: pop3.coac.net**
- o **Nom d'usuari:** escrigui el seu nom d'usuari.
- o **Contrasenya:** escrigui la seva contrasenya.
- ¾ Fem clic en **"Continuar"**

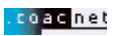

¾ Si apareix el següent missatge, fem clic en "**Configurar manualmente**".

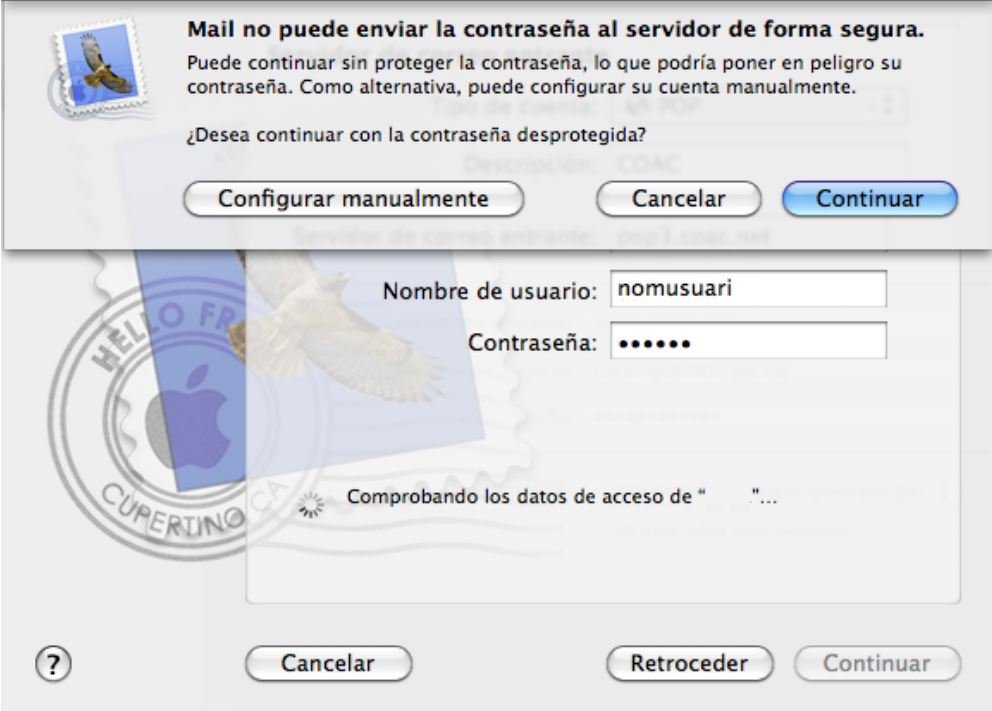

¾ Apareixerà la següent finestra:

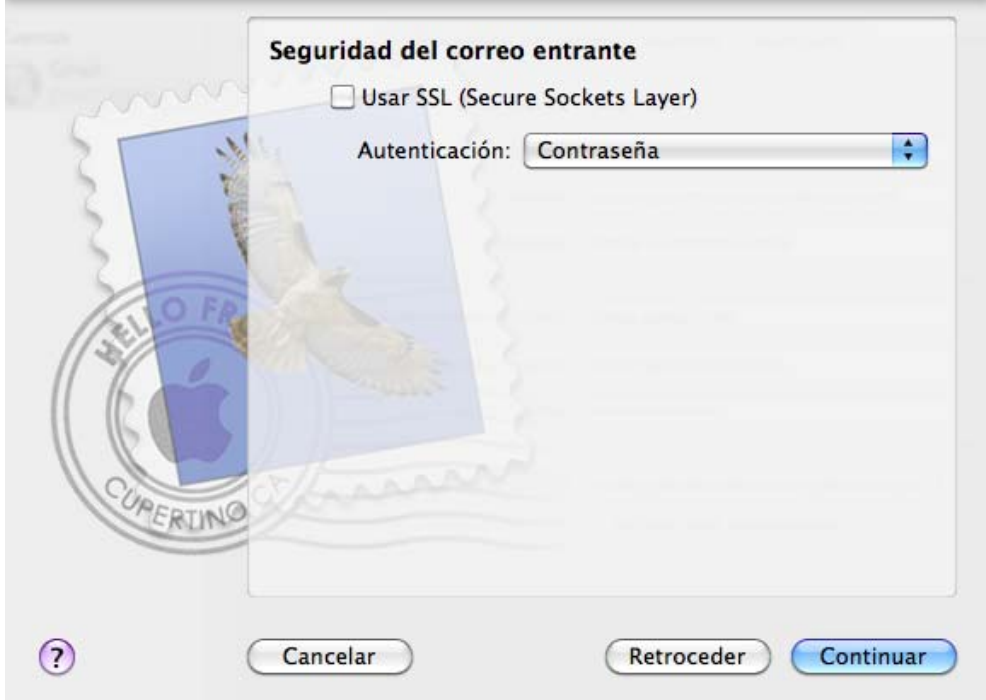

¾ En "**Autenticació**" seleccionarem "**Contrasenya**" i fem clic en **"Continuar"**.

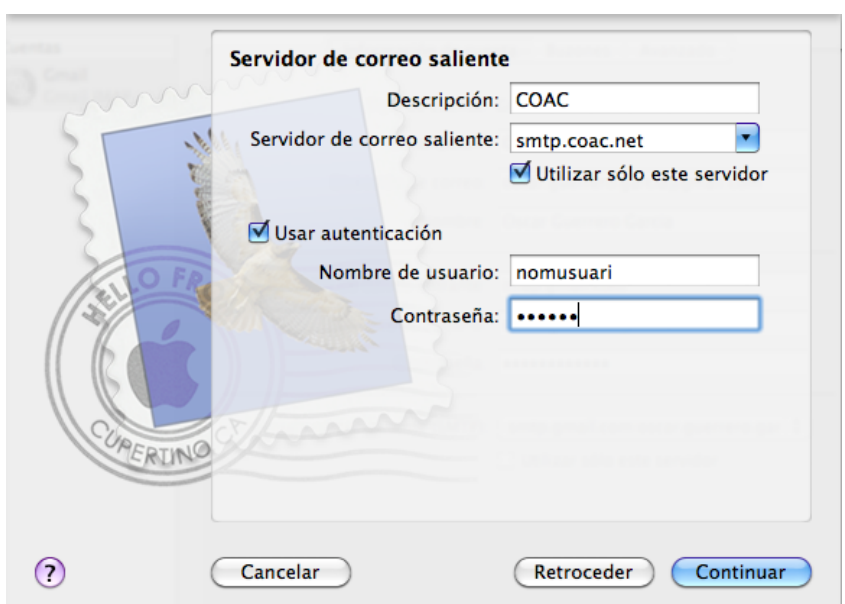

Aquesta finestra l'omplirem de la manera següent:

- o **Descripció del compte:** escriurem un nom que farà referència a aquest compte.
- o **Servidor de correu de sortida: smtp.coac.net**

Marquem les opcions: "**Utilizar sólo este servidor**" i "**Usar autentificación**"

- o **Nom d'usuari:** escrigui el seu nom d'usuari.
- o **Contrasenya:** escrigui la seva contrasenya.
- ¾ Finalment apareixerà la següent finestra i farem clic en "**Crear**".

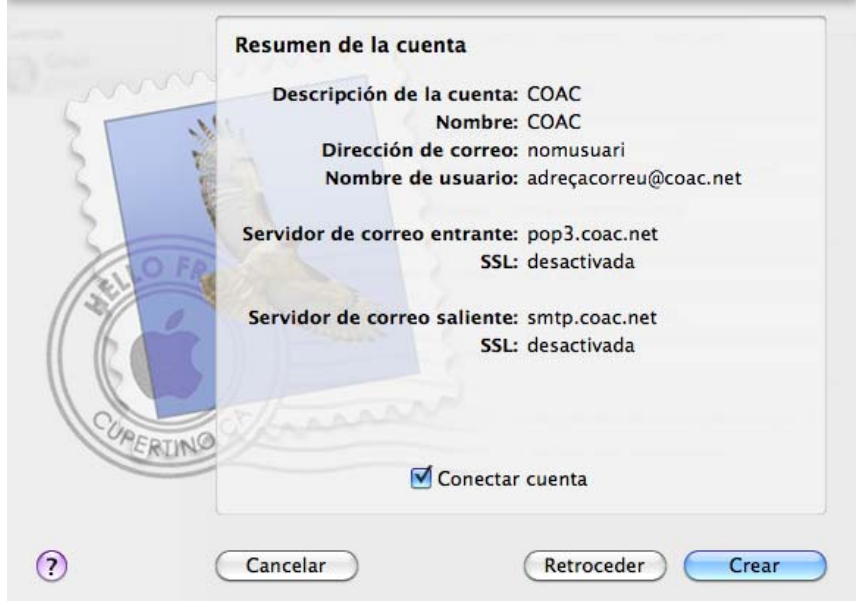

Una vegada configurat el compte de correu verificarem alguns paràmetres:

¾ Seleccionem en el menú **"Mail"** i seleccionem l'opció **"Preferències"**, se'ns obrirà una nova finestra, a la qual seleccionarem **"Cuentas"**.

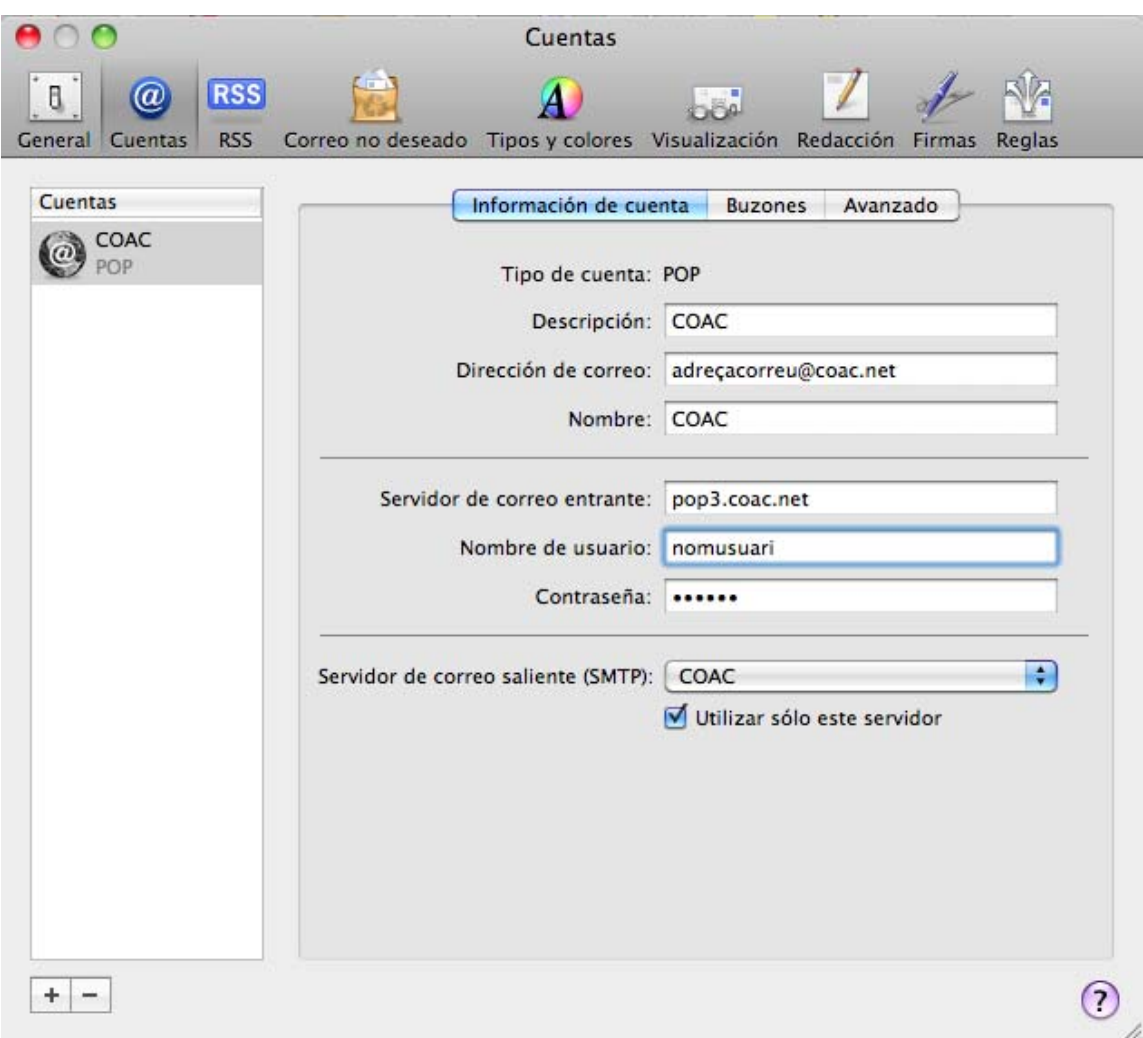

- ¾ Verificarem que totes les dades siguin les correctes:
	- o **Tipus de compte: POP**
	- o **Descripció del compte:** nom que farà referència a aquest compte.
	- o **Adreça de correu:** la seva adreça de correu del coacnet
	- o **Nom:** el seu nom i cognom.
	- o **Servidor de correu d'entrada: pop3.coac.net**
	- o **Nom d'usuari:** el seu nom d'usuari.
	- o **Contrasenya:** escrigui la seva contrasenya.

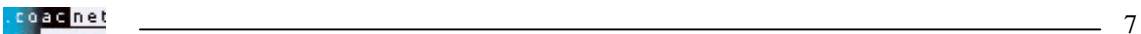

Una vegada verificat, en el servidor de sortida (STMP) farem clic sobre el botó " " i seleccionem "**Editar lista de servidores SMTP..."**

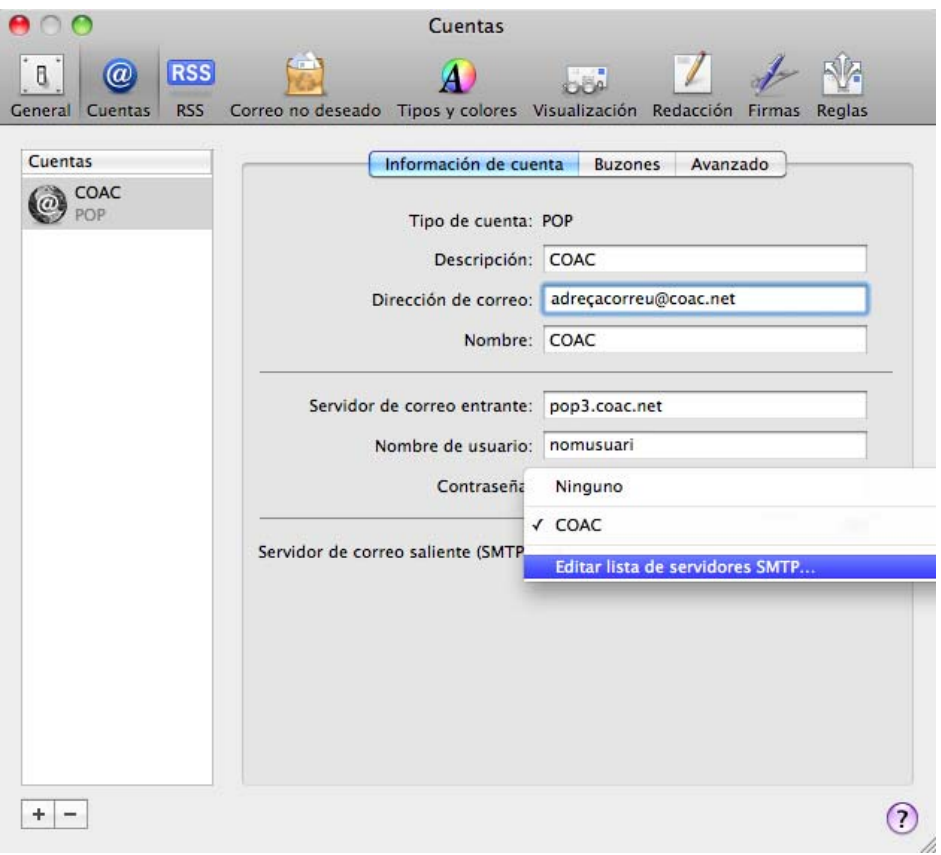

¾ Se'ns obrirà la següent finestra:

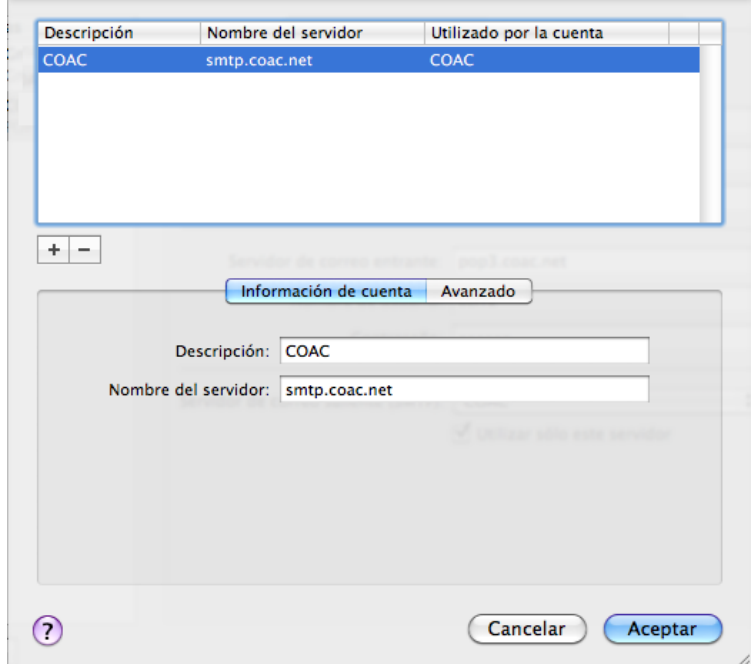

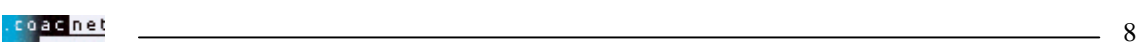

¾ Fem clic en "**Avanzado**"

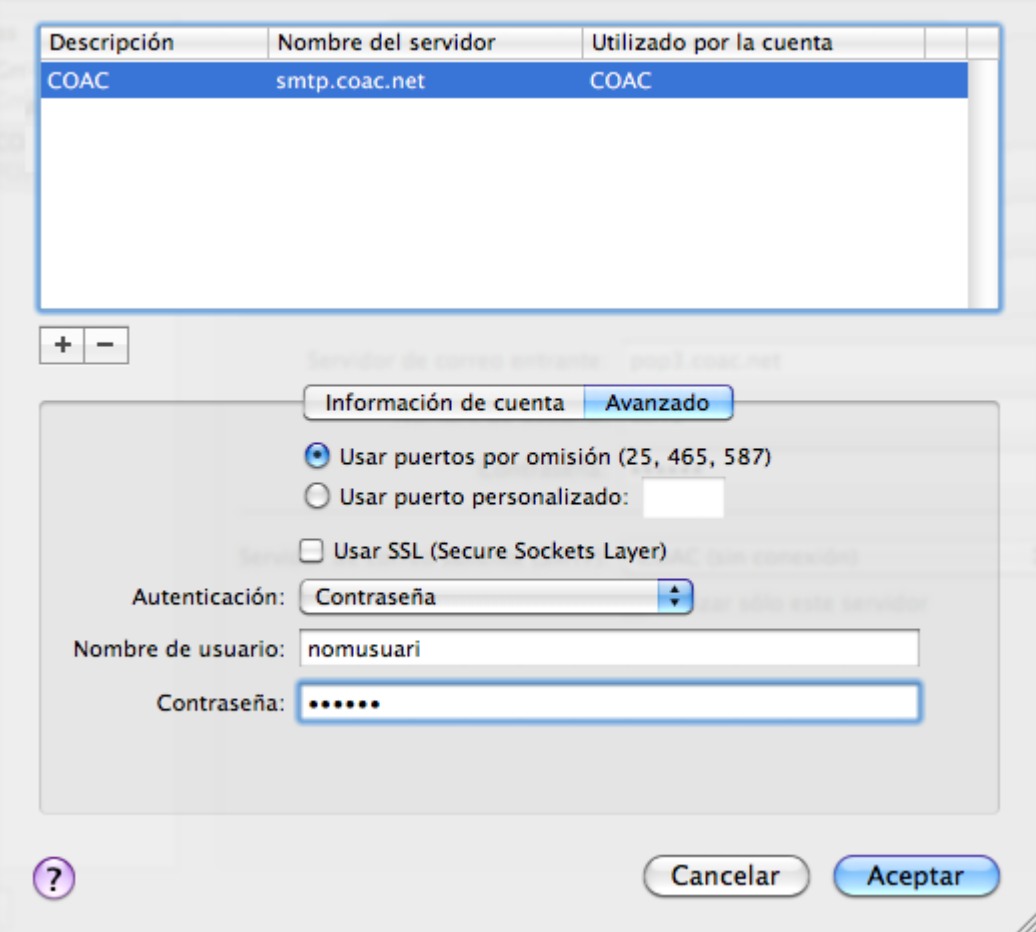

¾ Verificarem que totes les dades siguin les correctes:

Marquem "**Usar puertos por omisión (25,...)**"

- o **Autentificació: Contrasenya**
- o **Nom d'usuari:** nom d'usuari
- o **Contrasenya:** la seva contrasenya.
- ¾ Fem clic en el botó **"Aceptar"** i guardem la configuració.